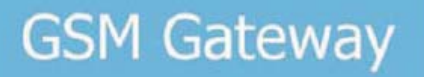

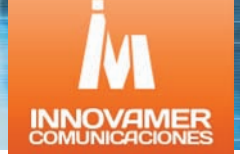

# **MANUAL DE USO DEL SOFTWARE GGSET**

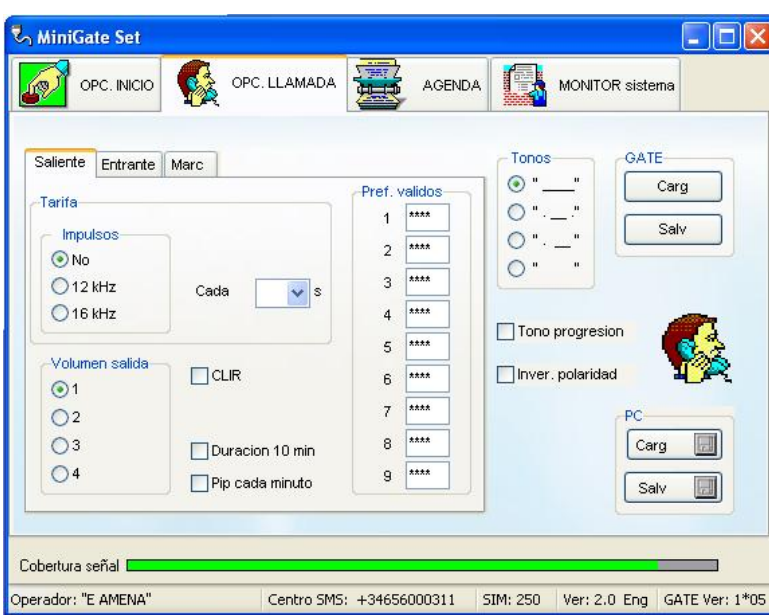

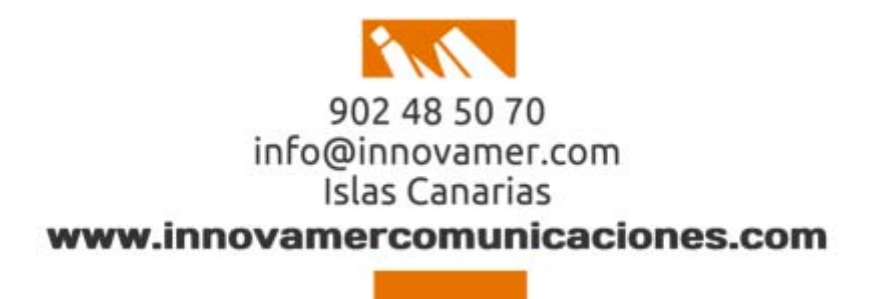

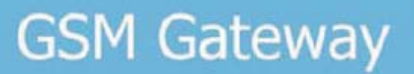

#### **Instalación y desinstalación del programa**

Haga una copia de los 2 ficheros (con extensión .exe e .ini) de la variante de idioma seleccionado del CD en algún directorio de su Ordenador. Cuando se ejecuta el programa por primera vez, se crean todos los ficheros necesarios en este directorio. Si se borra este directorio, el programa se desinstala completamente.

#### **Instalación del driver USB**

Encienda el Mini Gate. Conéctelo con el PC mediante el cable USB incluido. El sistema operativo detectara el nuevo hardware Cuando no está ya instalado en el PC el driver USB (FTDI) apropiado se mostrará en su PC una barra de atención de que un nuevo Hardware ha sido detectado y comienza el proceso usual de instalación del software necesitado. Seleccione la búsqueda requerida de software automáticamente y seleccione la instalación desde otro lugar. Cuando seleccione otro lugar acuda al CD ROM y al directorio de driver USB. La instalación se efectúa automáticamente y deberá finalizar por el anuncio de "New Hardware está en uso".

#### **Configuración de parámetros del puerto COM**

Después de la instalación del drive USB se debería seleccionar el puerto COM apropiado para la comunicación con el Mini Gate. Cuando Vd. conoce la distribución de puertos COM de su PC, la situación es fácil. Simplemente seleccione mientras corre el programa (vía lo siguiente) el nuevo.

**Ajustar las propiedades del puerto COM instalado** – número del puerto COM que se ha programado en el Supervisor del Sistema. Acceda a propiedades del sistema posicionándose encima de 'Mi PC' y haciendo click con el botón derecho del ratón y abriendo 'Propiedades'

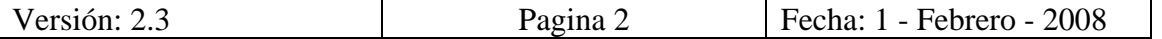

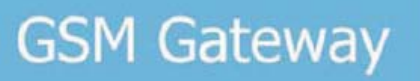

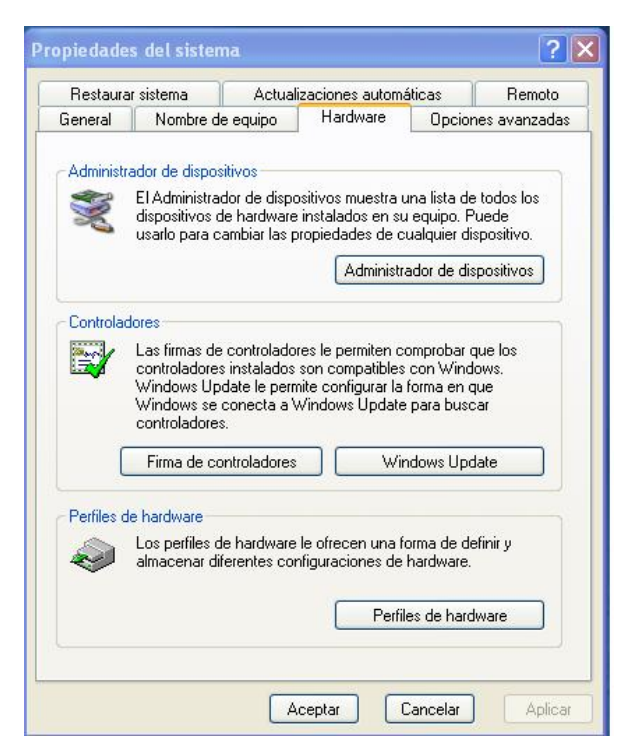

Pulse el botón 'Administrador de dispositivos' para abrir la siguiente ventana.

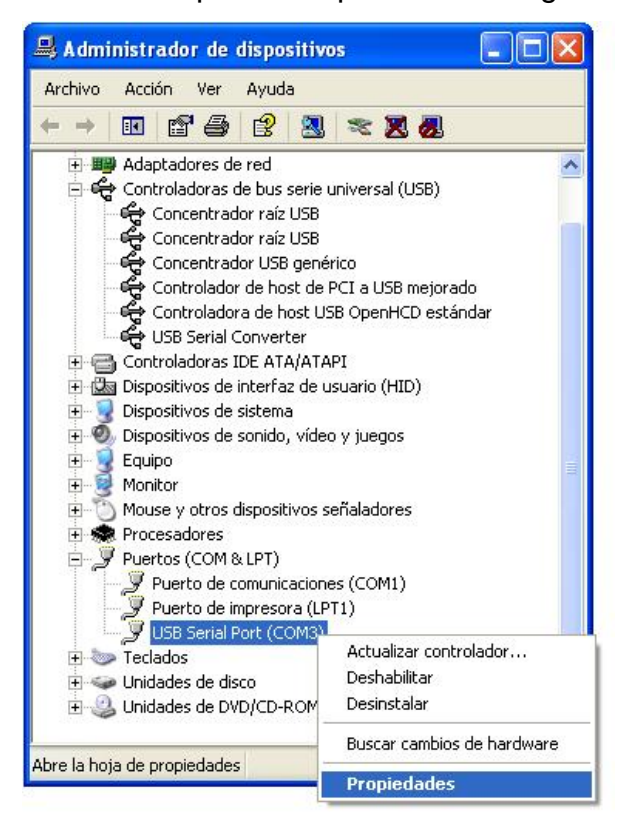

Haga " Click " en " + " en la línea de puertos. Ello abrirá el submenú de puertos donde está el final de la serie de puertos USB mencionados.

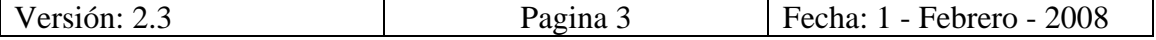

Selecciones con el ratón o con el teclado está fila (puertos series USB) para ser marcado (por ejemplo: azul) y pulse el botón "Propiedades". En la siguiente ventana seleccione la Carpeta "Configuración de Puertos". Pulse el botón AVANZADOS.

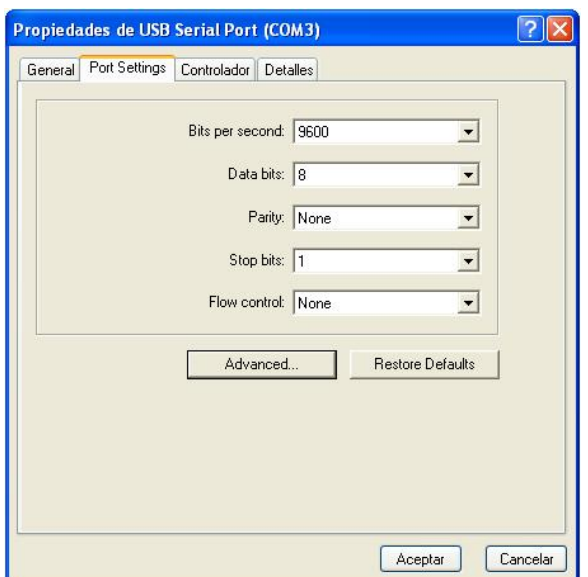

Se abre una nueva ventana en la que aparece un menú desplegable de selección con 'COM Port Number'

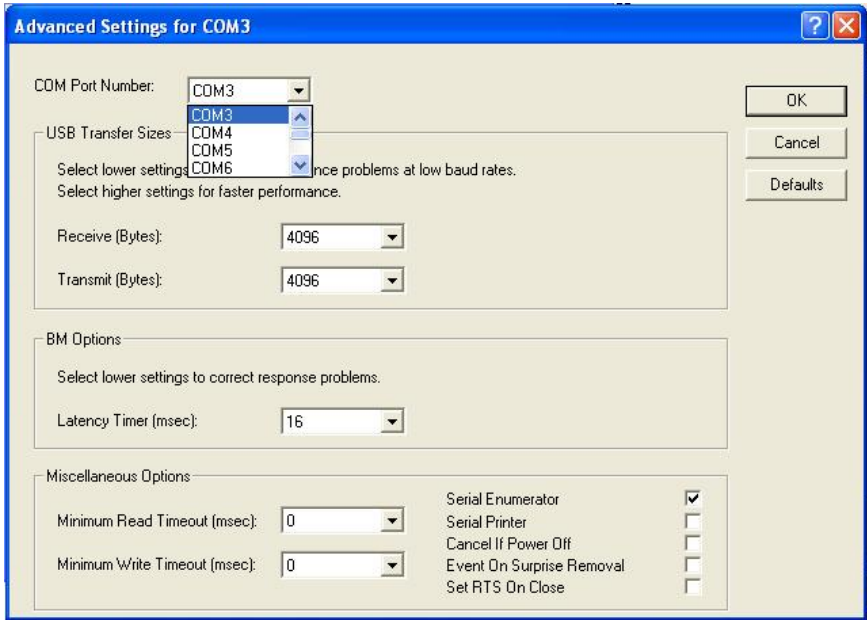

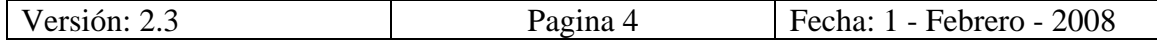

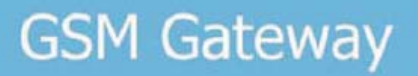

Aquí seleccione el número del puerto COM el cuál desea usar para el acceso a la aplicación (por ejemplo selecciones COM3 entonces el software se comunicará con la aplicación vía el puerto COM3).

Después de un cierto tiempo al presionar el botón OK sus propiedades de configuración finalizan con éxito.

#### **Comienzo del Programa**

Arranque el programa Ggset y seleccione el puerto COM apropiado donde el MiniGate está conectado.

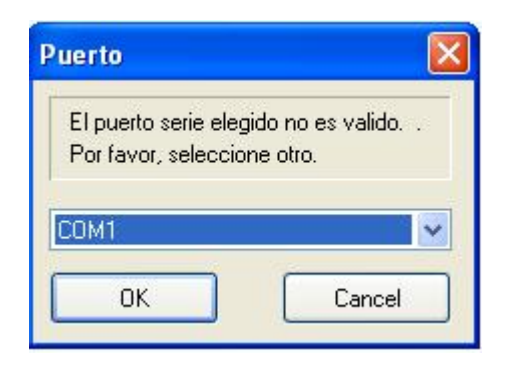

Después de que comienza el programa el Mini Gate se bloquea para las llamadas. Las llamadas entrantes son rechazadas y las salientes obtienen un tono de ocupado. El Mini Gate tarda en configurar los nuevos parámetros unos 30 segundos después de que GgSet finaliza (El Mini Gate se reinicializa).

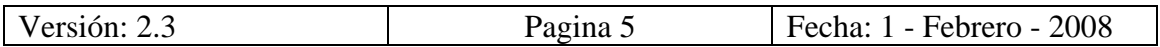

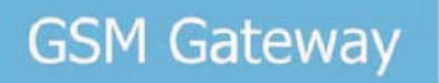

#### **Descripción Básica del Programa**

El programa contiene unas pocas carpetas (botones) las cuáles incluyen parámetros similares. En la carpeta Inferior está la barra de estado la cuál presenta información operacional acerca del MiniGate conectado.

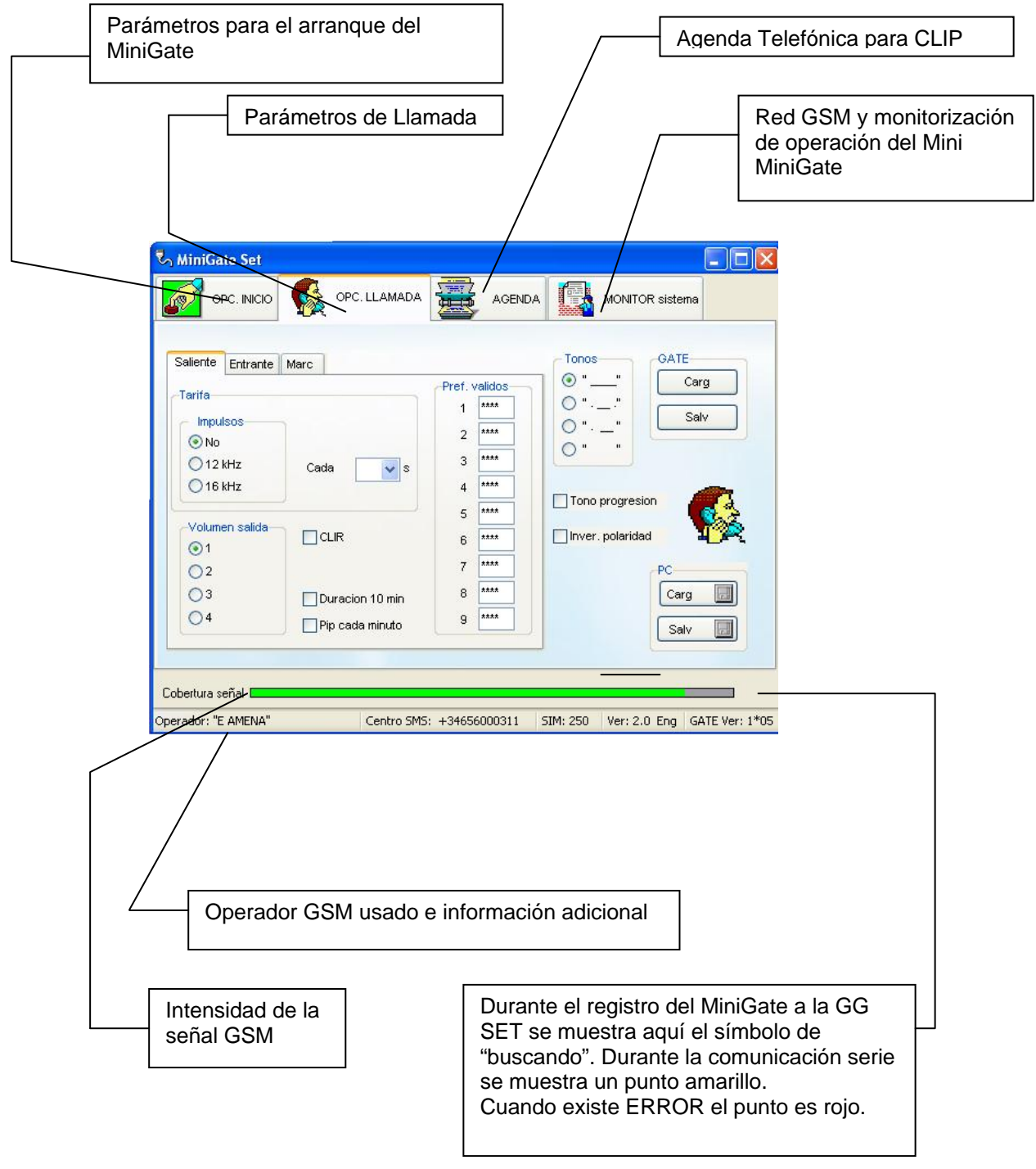

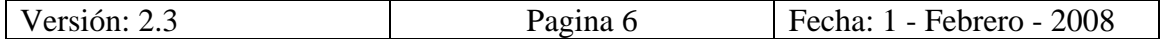

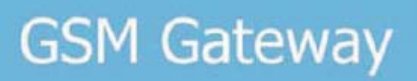

# **Carpeta Opciones de COMIENZO**

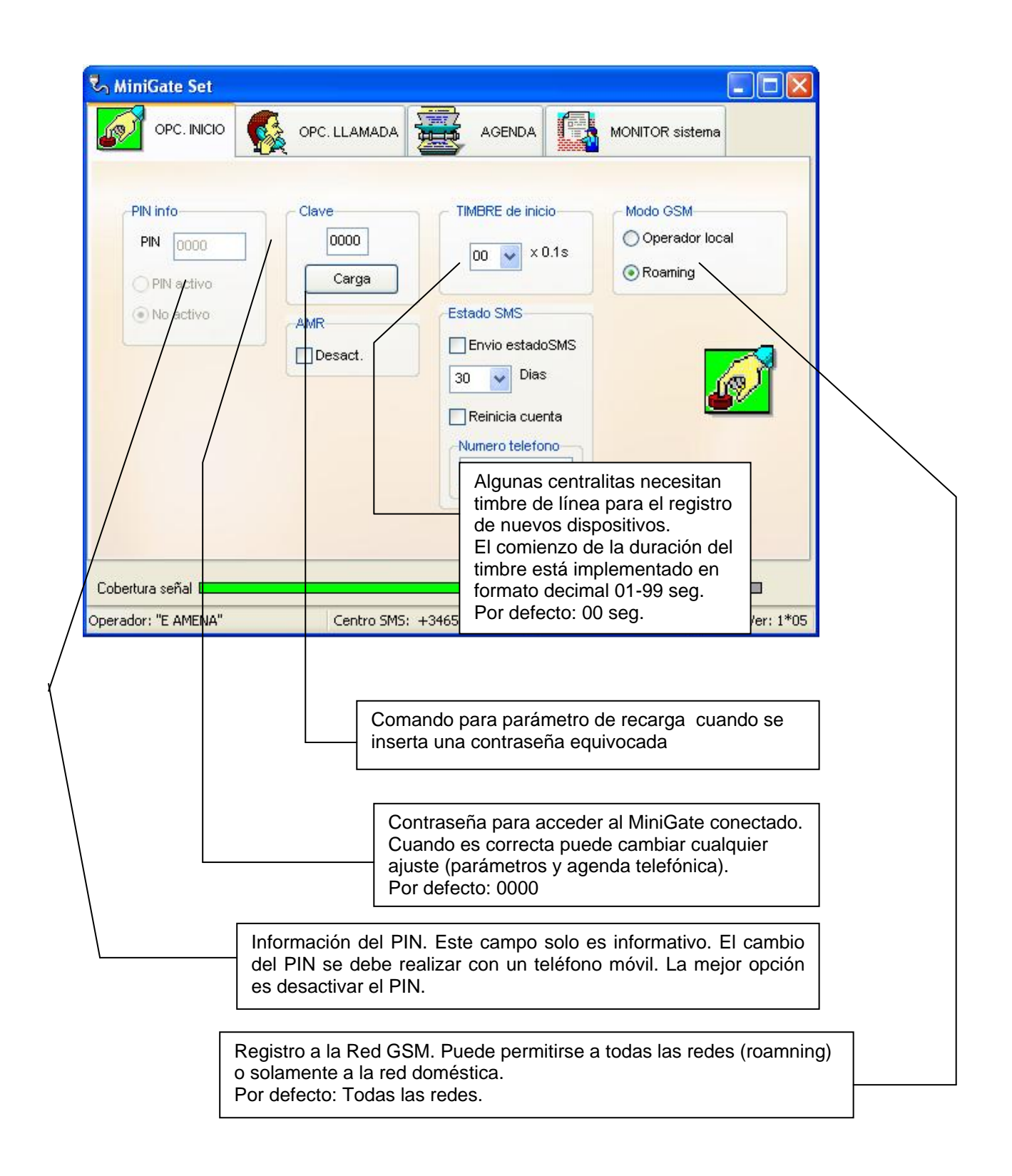

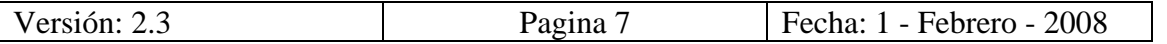

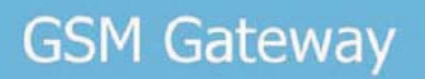

# **Carpeta Opciones de LLAMADA**

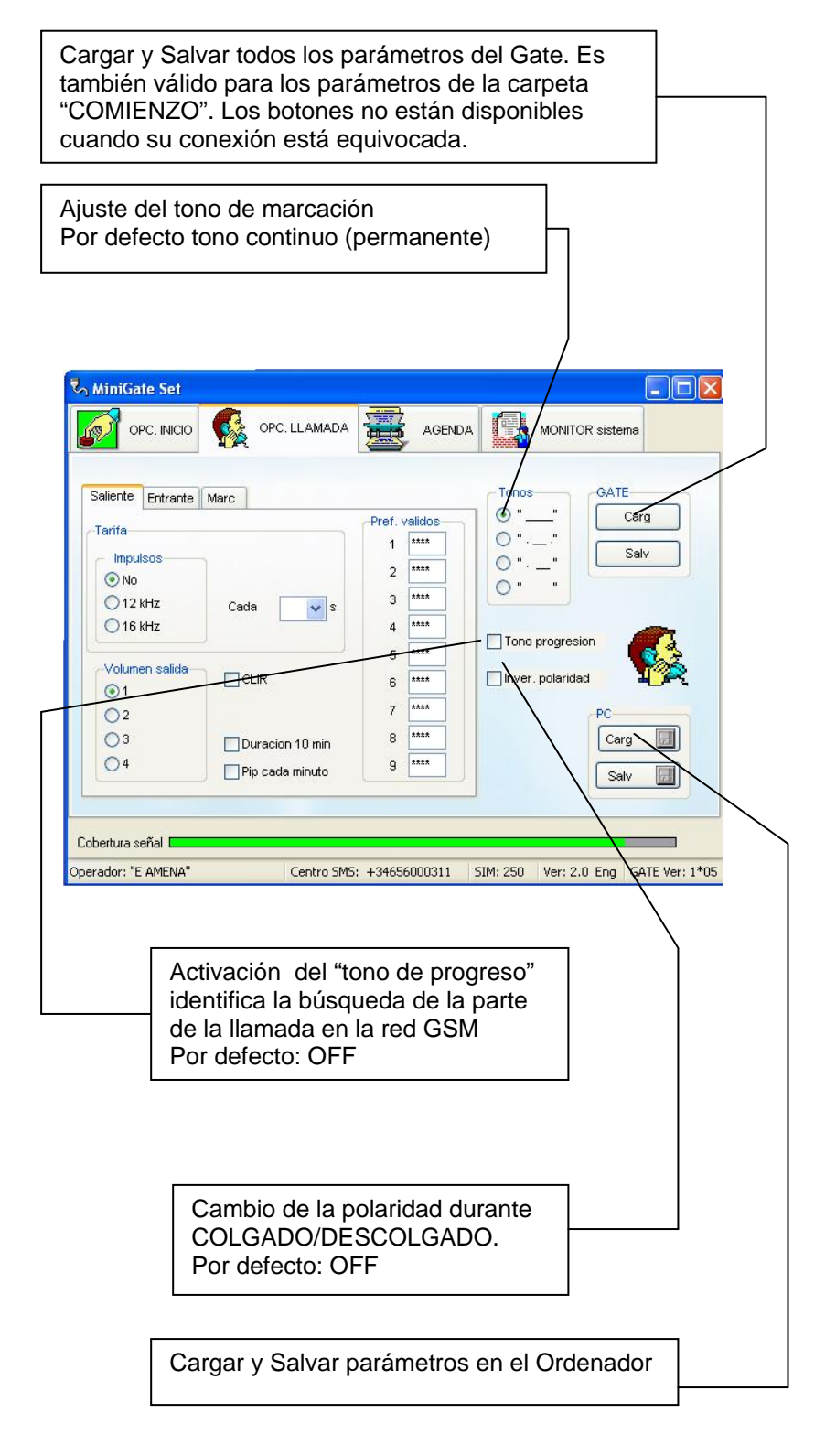

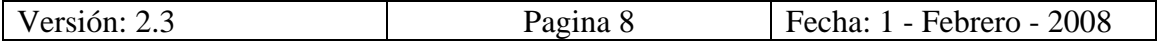

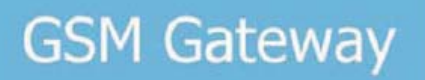

La carpeta opciones de llamada contiene otras Subcarpetas: **Llamada Saliente** 

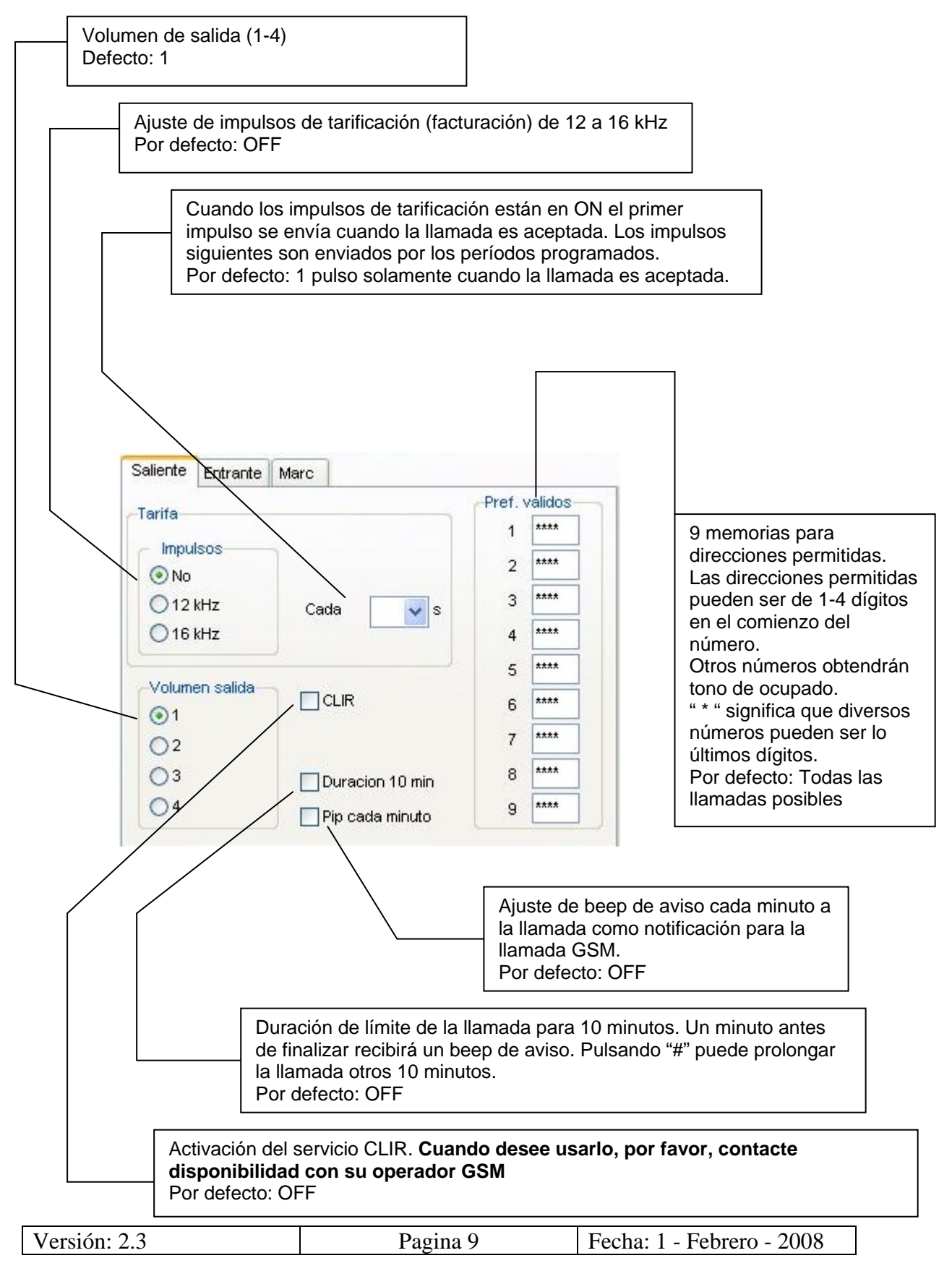

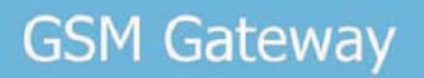

# **Llamada Entrante**

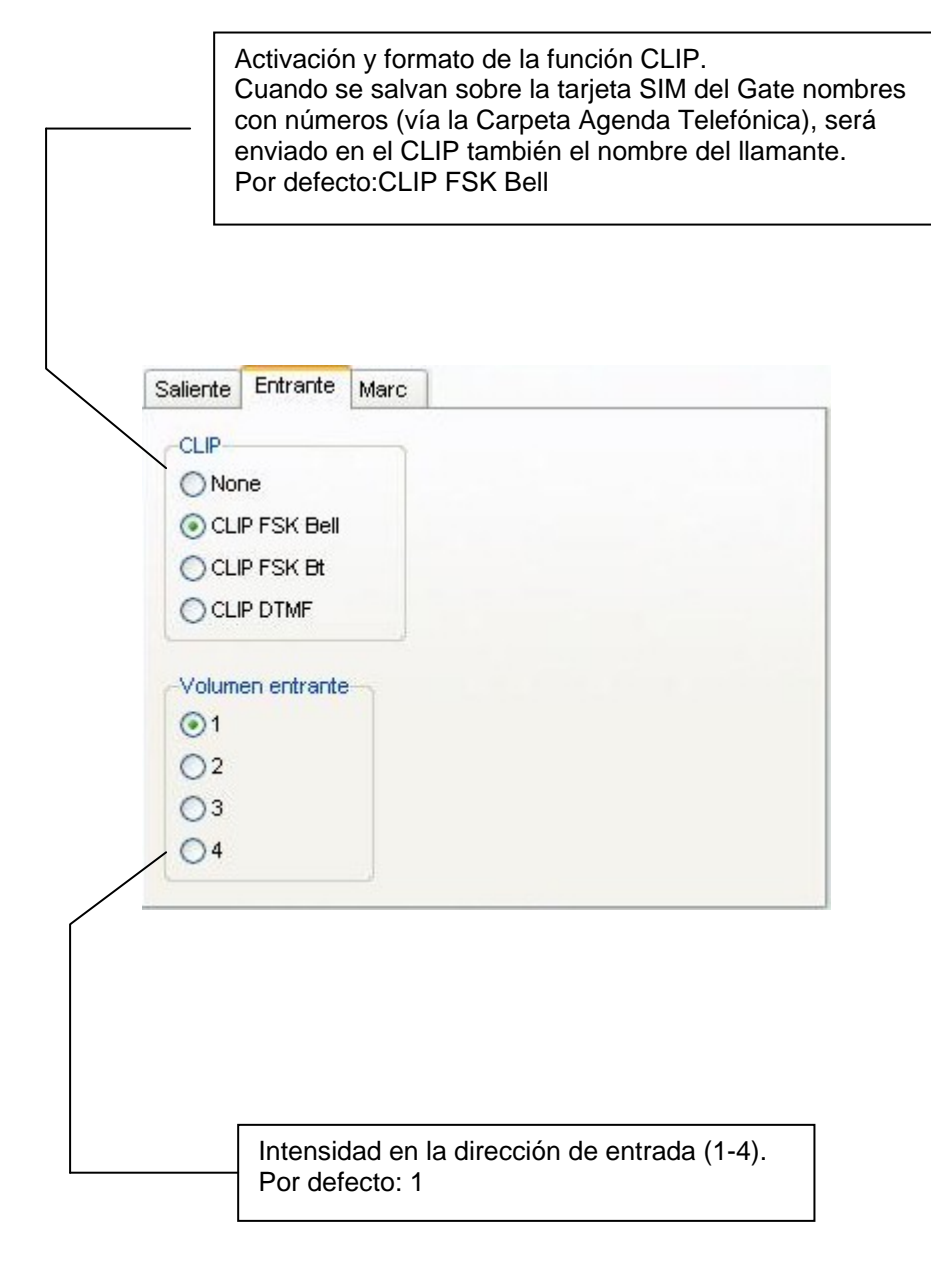

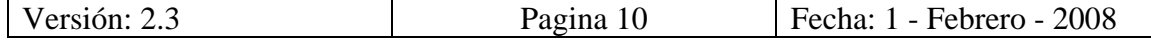

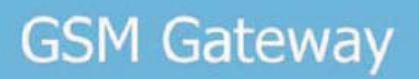

### **Marcación**

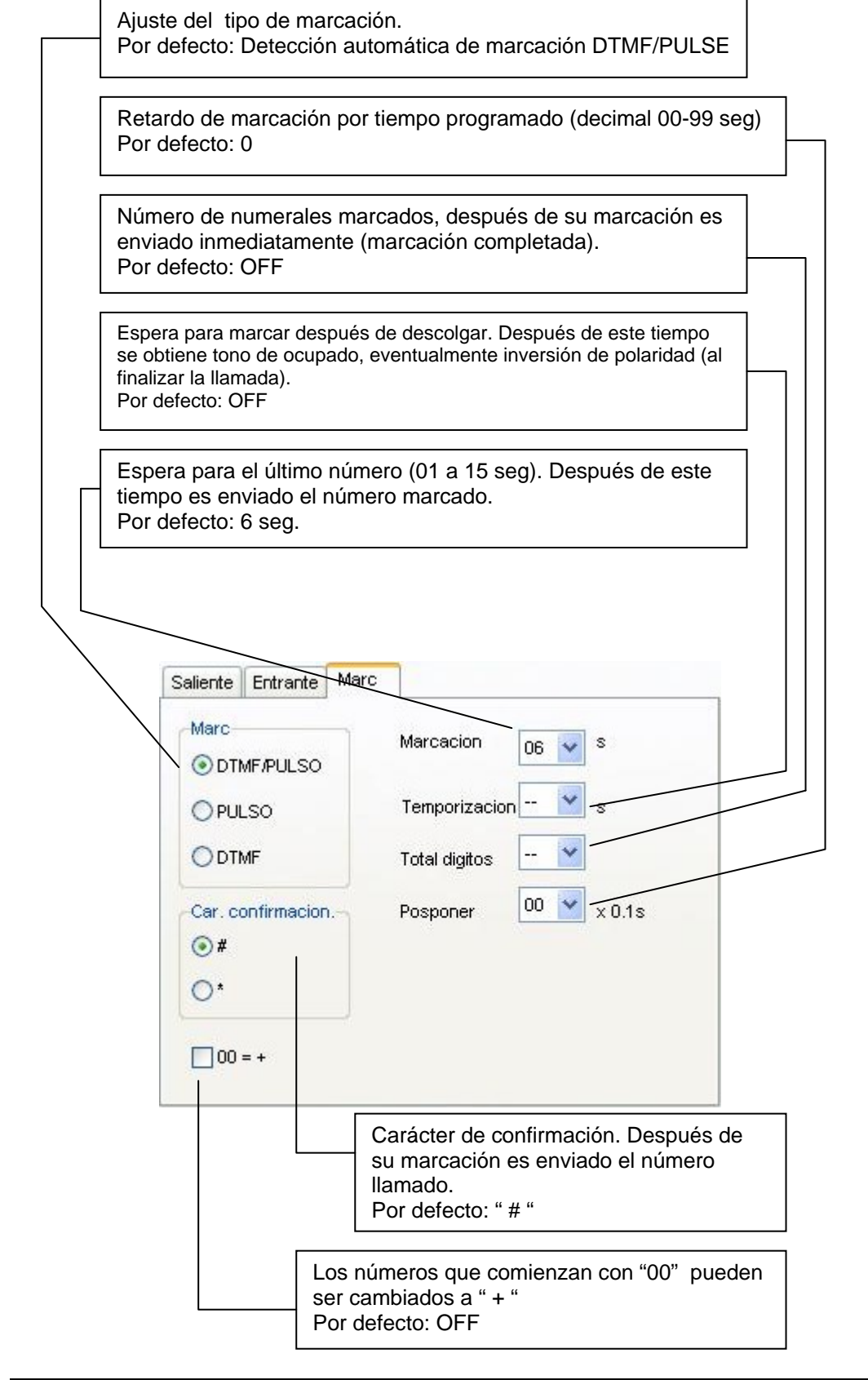

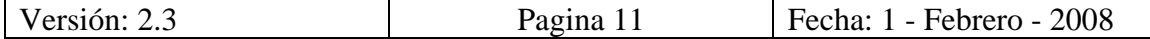

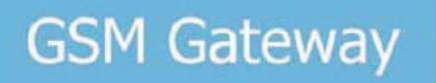

#### **Carpeta Agenda Telefónica**

Trabaja con la agenda telefónica de la tarjeta SIM insertada en el MiniGate. Corrientemente usada para asignación de nombres para la función CLIP.

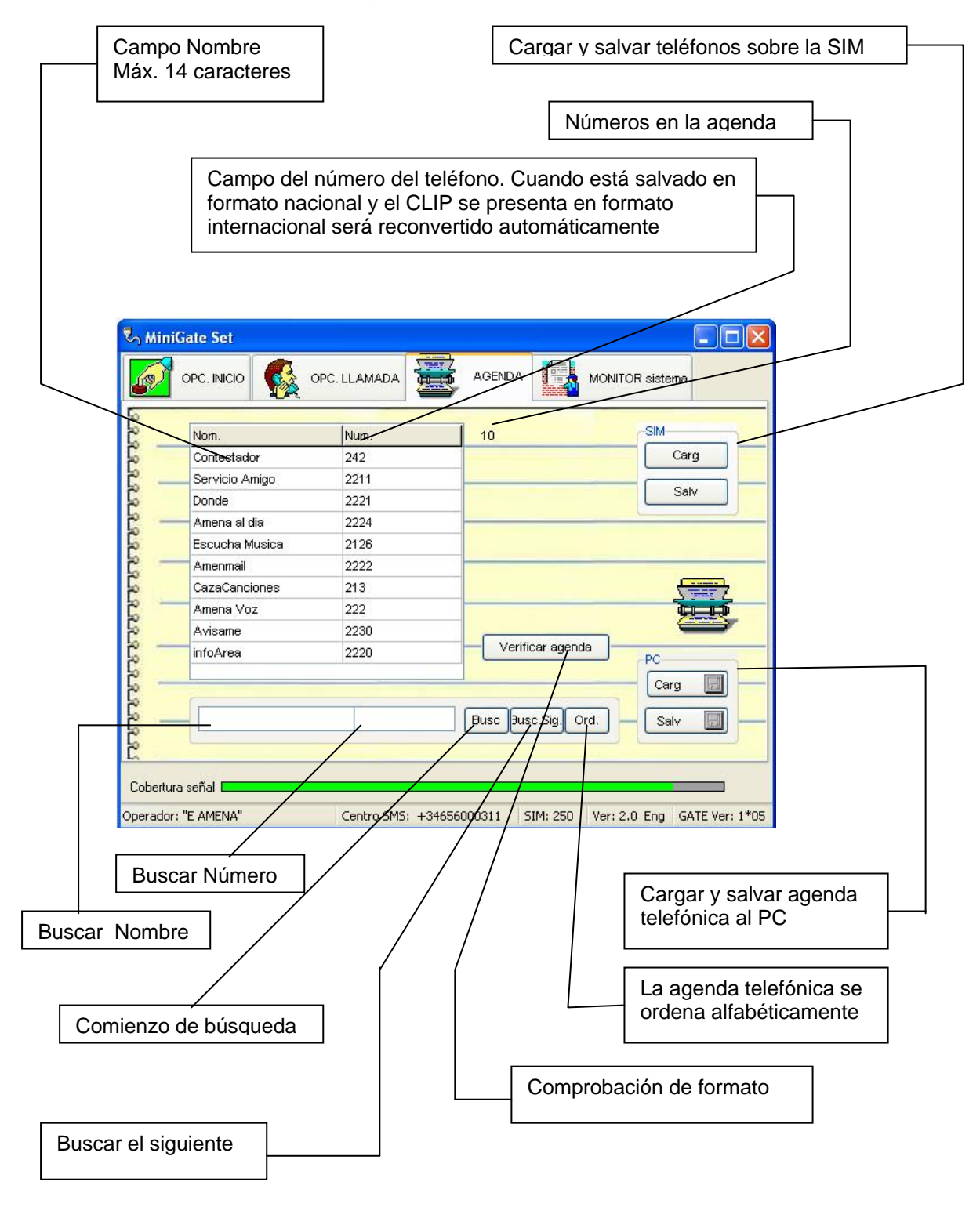

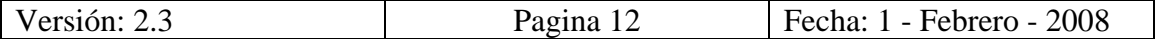

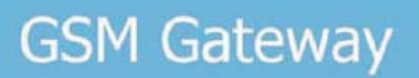

#### **Funcionamiento con la agenda telefónica**

El trabajo con la agenda telefónica es el mismo que el trabajo con una tabla. AL presionar el botón "Insertar" del teclado del PC se inserta una nueva fila en el lugar del cursor. Mediante el botón "Borrar" se borra el contenido de la fila. Cuando se borra el nombre como el número de la fila después de que se mueve el cursor se borra la fila entera. Durante el trabajo con la librería está corriendo automáticamente el control de formato.

Se puede cargar y salvar la librería en su PC donde puede necesitar salvar los datos. Después de finalizar el ajuste de la librería recomendamos usar el botón para comprobar el formato de datos.

El salvar a la SIM lleva un cierto tiempo particularmente en librerías más grandes de 100 registros (unos pocos minutos). El proceso del salvado de la librería se muestra en escala en la ventana inferior. Durante esta acción están bloqueados los elementos de control.

La longitud de una librería puede ser variada sin embargo a la SIM sólo serán salvados los datos que soporta la capacidad de la tarjeta SIM (la información de la capacidad se muestra en la barra inferior).

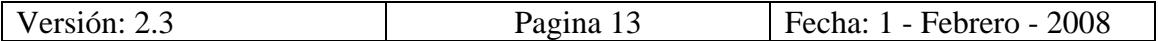

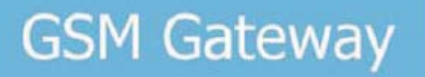

# **Carpeta de monitorización de la red GSM y de operación del MiniGate (para propósitos de servicio)**

Esta carpeta tiene 2 subcarpetas.

# **Monitorización del Sistema**

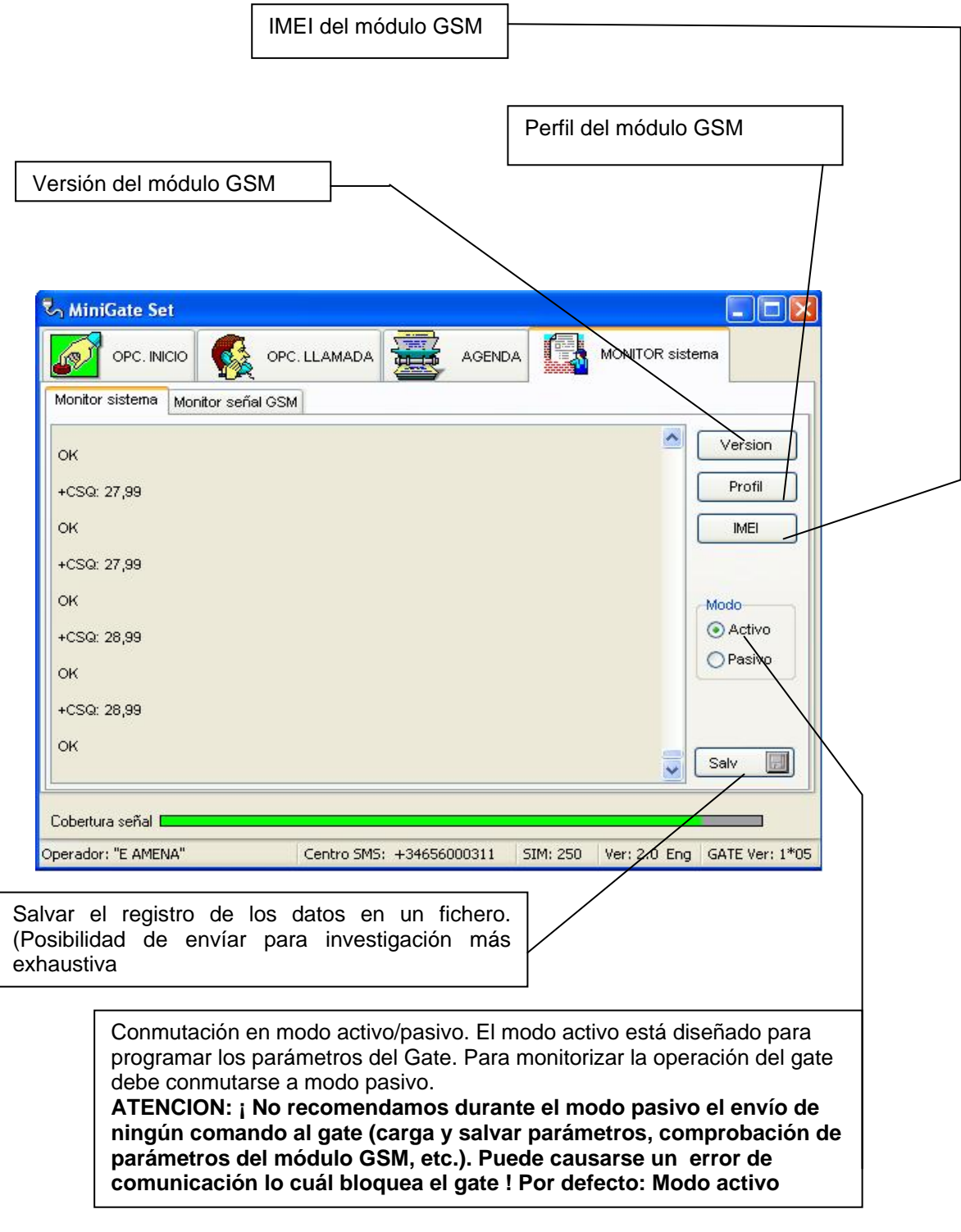

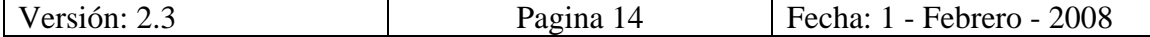

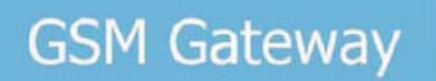

# **Monitorización GSM**

Las funciones mencionadas abajo las recomendamos usar en modo activo solamente. 'Recomendamos usarla en modo pasivo únicamente al personal de servicio.

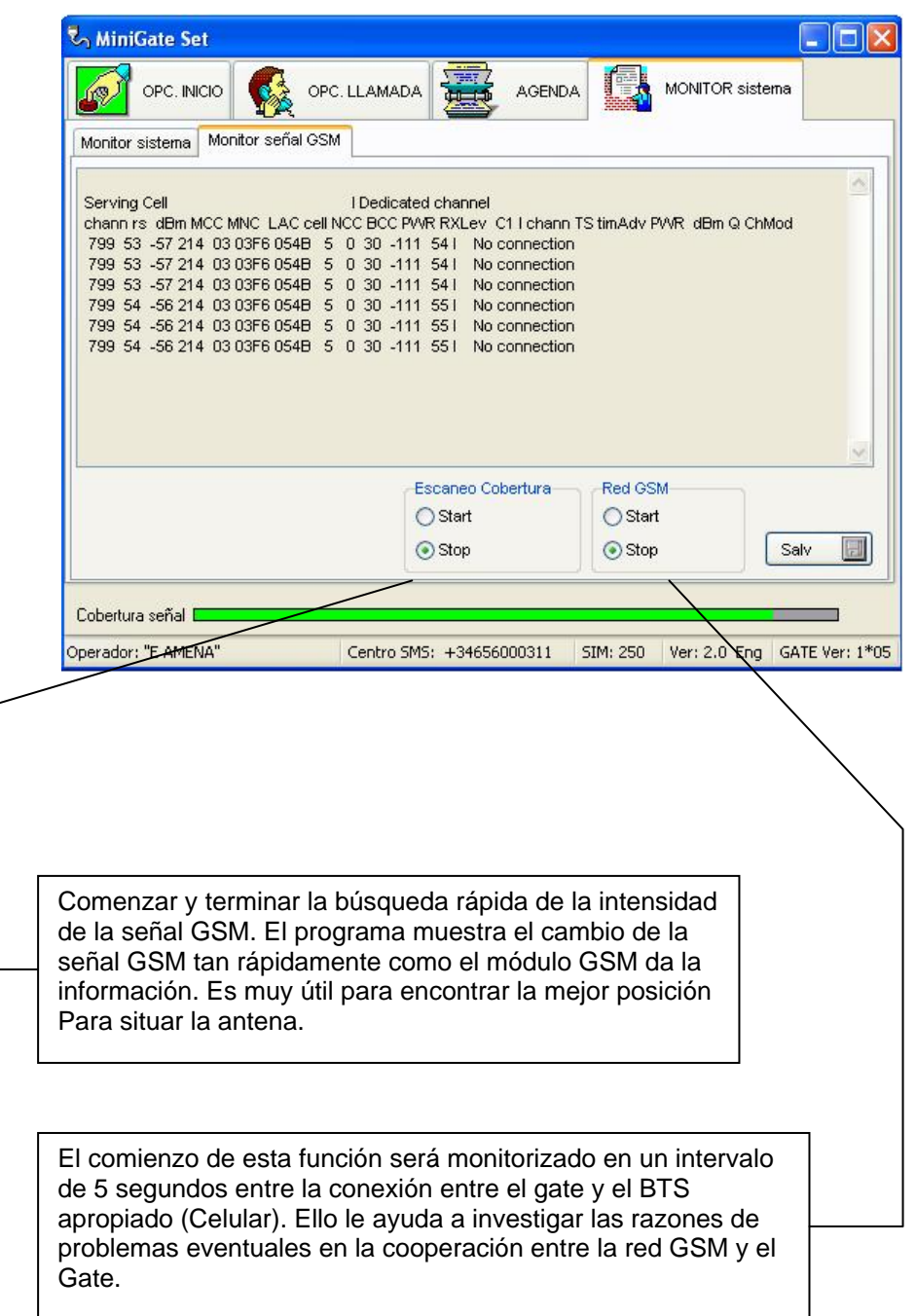

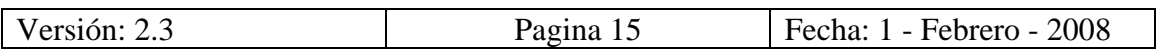

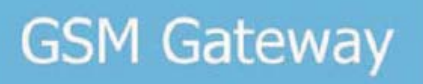

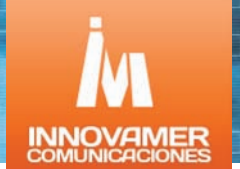

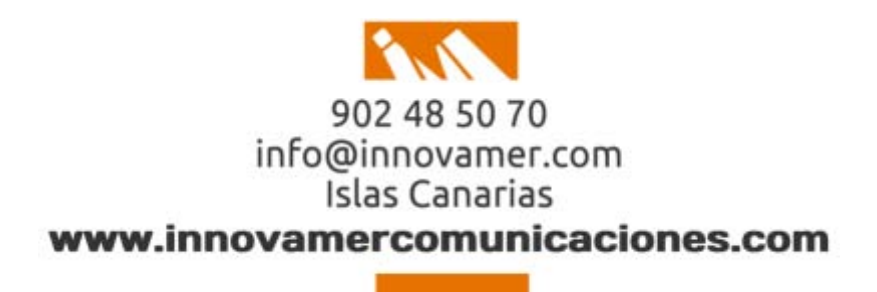

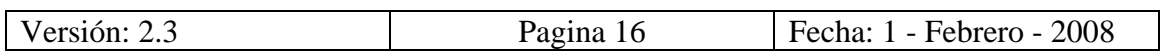